#### **RETIREMENT RECORD FOR CALSTRS (PSL-W052)**  Sacramento City Unified School District

## **1.0 SCOPE:**

1.1 This work instruction discusses the process for entering new or updating CALSTRS retirement records.

## **2.0 RESPONSIBILITY:**

2.1 Personnel Technician II

## **3.0 APPROVAL AUTHORITY:**

- 
- 3.2 Supervisor III, Personnel Services

#### **4.0 DEFINITIONS:**

- 4.1 CALSTRS California State Teachers Retirement System
- 4.2 ESCAPE Software program used to maintain and hold all of the transactions made on all district employment records.
- 4.3 NEW EMPLOYEE PACKET All the paperwork required to enter a new employee online in the Personnel Module of the Escape System.
- 4.4 SCUSD Sacramento City Unified School District
- 4.5 MEMBERSHIP STATUS this is a field in the Retirement Record that identifies whether the employee is a Member or a Non-Member

### **5.0 WORK INSTRUCTIONS:**

- 5.1 New Employees
	- 5.1.1 New employee packets are received from Personnel Technician I's, Personnel Analysts, Substitute Office, and/or Customer Service Specialists.
	- 5.1.2 The Retirement Questionnaire (PSL-F055) and the CALSTRS Permissive Membership form (ES 350) are pulled from the new employee packets and forwarded to the Retirement Team in Payroll.
- 5.2 Existing SCUSD Substitute Employees
	- 5.2.1 Existing SCUSD Substitute employees picked up on contract via a Vacancy Requisition are initialized by the Personnel Analysts and forwarded to the Personnel Technician II's.
	- 5.2.2 Upon receipt of the Vacancy Requisition, access the "Employee Payroll Setup Records" in Escape and check to see if there is an existing Retirement Record online.
		- 5.2.2.1 No Existing Retirement Record

The online version of this procedure is official. Therefore, all printed versions 3.1 Director of Human Resource Services<br>of this document are unofficial copies.

# **RETIREMENT RECORD FOR CALSTRS (PSL-W052)**

Sacramento City Unified School District

- 5.2.2.1.1 If there is not an existing Retirement Record online, consult with the Retirement Team in the Payroll Department for direction.
- 5.2.2.2 Existing CALSTRS Retirement Record
	- 5.2.2.2.1 If there is an existing CALSTRS Retirement Record online, open up the record to check the "Membership Status" and "STRS Pay Assignment" fields.
	- 5.2.2.2.2 If the "Membership Status" reflects the employee as a member and the "STRS Pay Assignment" field is correct, no changes are required to this record.
	- 5.2.2.2.3 If the "Membership Status" reflects the employee as a Non-Member, end the existing Retirement Record and create a new record.
	- 5.2.2.2.4 In the new Retirement Record change the "Membership Status" to "1" for Member and update the required fields.
	- 5.2.2.2.5 In the "Comment" field enter the reason for the change.
	- 5.2.2.2.6 Save the Retirement Record.

5.3 Employees Retiring

- 5.3.1 Close out the existing Retirement Record.
- 5.3.2 Create a new Retirement Record and set-up as a Non-Member Retiree.

### **6.0 ASSOCIATED DOCUMENTS:**

- 6.1 Retirement Questionnaire (PSL-F055)
- 6.2 CALSTRS Permissive Membership (ES-350) External Document
- 6.3 Vacancy Requisition

### **7.0 ASSOCIATED SOFTWARE:**

7.1 ESCAPE

### **8.0 RECORD RETENTION TABLE**

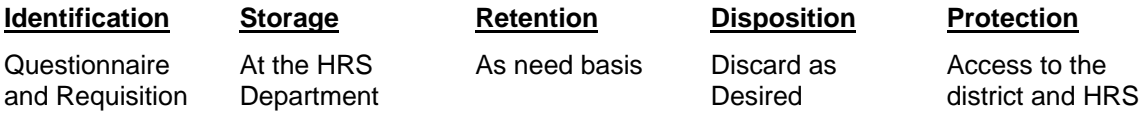

## **9.0 REVISION HISTORY:**

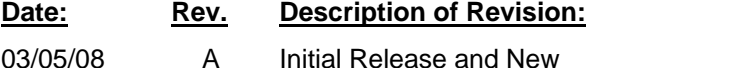

# 03/05/08; Rev. A **PSL-W052** PSL-W052 **\*\*\*End of procedure\*\*\***